# INSTALLATION GUIDE AND TERMINAL BLOCK SPECIFICATIONS

# NI PXIe-4357 and TB-4357

| Français | Deutsch | 日本語      | 한국어 | 简体中文 |
|----------|---------|----------|-----|------|
|          | ni.c    | om/manua | ls  |      |

NI SC Express is a family of PXI Express modules with integrated data acquisition and signal conditioning. These devices offer increased speed, accuracy, and synchronization features that are well suited for high-density sensor measurement and signal-conditioning systems. Accessories required for signal connections to these modules include a front-mount terminal block with screw-terminal connectivity.

This guide describes how to install and configure the NI PXIe-4357 module and TB-4357 terminal board, connect signals, and verify that the system is working properly. Current versions of NI documents are available at ni.com/manuals.

The NI PXIe-4357 is a 20 channel RTD module. This module supports a range of accuracy modes that provide a range of measurement speeds. The NI PXIe-4357 supports 2-, 3- and 4-wire RTD measurements, as well as resistance measurements up to 400  $\Omega$  while providing an excitation current of 0.9 mA per channel.

This terminal block is designed for use with the following module:

NI PXIe-4357

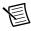

**Note** Refer to the *NI PXIe-4357 Specifications* document for additional voltage and safety information.

The keying of this terminal block prevents it from connecting to other modules that could be damaged by the voltage present on the terminal block. However, you should only use this terminal block with its supported modules.

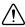

**Caution** When hazardous voltages (>30  $V_{rms}/42.4 \ V_{pk}/60 \ VDC$ ) are present on any terminal, safety low-voltage ( $\leq$ 30  $V_{rms}/42.4 \ V_{pk}/60 \ VDC$ ) cannot be connected to any other terminal.

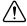

**Caution** Do not supply hazardous voltages ( $>30 \text{ V}_{rms}/42.4 \text{ V}_{pk}/60 \text{ VDC}$ ) to the terminal block without the terminal block being connected to the NI PXIe-4357.

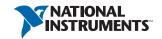

# Contents

| What You Need to Get Started                      | 3  |  |  |
|---------------------------------------------------|----|--|--|
| Installation                                      | 3  |  |  |
| Step 1. Install the Software                      |    |  |  |
| Step 2. Unpack and Install the Module             | 4  |  |  |
| Step 3. Connect the Signals                       | 5  |  |  |
| Step 4. Install the Terminal Block                | 8  |  |  |
| Step 5. Confirm NI SC Express Module Recognition  |    |  |  |
| Step 6. Run Test Panels                           |    |  |  |
| Step 7. Take an NI-DAQmx Measurement              |    |  |  |
| NI-DAQmx Channels and Tasks                       |    |  |  |
| Configure a Task Using the DAQ Assistant from MAX | 11 |  |  |
| Step 8. Use Your NI SC Express in an Application  | 12 |  |  |
| Programming Examples                              |    |  |  |
| Removal                                           | 13 |  |  |
| Step 1. Remove the Terminal Block                 | 13 |  |  |
| Step 2. Remove the Module                         | 14 |  |  |
| Create a Simulated Device                         |    |  |  |
| More Information                                  | 15 |  |  |
| Troubleshooting                                   | 16 |  |  |
| Worldwide Technical Support                       | 16 |  |  |
| Specifications (TB-4357)                          | 16 |  |  |
| Electrical                                        |    |  |  |
| Mechanical                                        | 16 |  |  |
| Physical                                          | 17 |  |  |
| Environmental Specifications                      | 17 |  |  |
| Operating Environment                             | 17 |  |  |
| Storage Environment                               | 17 |  |  |
| Shock and Vibration                               | 18 |  |  |
| Safety Voltages                                   | 18 |  |  |
| Safety Standards                                  | 18 |  |  |
| Electromagnetic Compatibility                     | 19 |  |  |
| CE Compliance                                     | 19 |  |  |
| Online Product Certification                      | 19 |  |  |
| Environmental Management                          | 19 |  |  |
| Where to Go for Support                           | 20 |  |  |

### What You Need to Get Started

To set up and use the TB-4357 terminal block, you need the following items:

#### Hardware

- TB-4357 terminal block
- NI PXIe-4357 module
- NI PXIe chassis
- Shielded cabling and sensors as required for your application

#### П Tools

- Number 1 and 2 Phillips-head screwdrivers
- 1/8 in flathead screwdriver
- Long-nose pliers
- Wire cutter
- Wire insulation stripper

#### Documentation

- NI PXIe-4357 and TB-4357 Installation Guide and Terminal Block Specifications
- Read Me First: Safety and Electromagnetic Compatibility
- NI PXIe-4357 User Manual
- NI PXIe chassis user manual

You can download needed documents from ni.com/manuals.

#### Installation

### Step 1. Install the Software

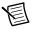

**Note** You must be an administrator to install NI software and devices on your computer.

Before installing the NI SC Express hardware, make sure the following are installed in the order indicated:

- Your application software, such as LabVIEW, LabWindows<sup>™</sup>/CVI<sup>™</sup> or .NET. 1.
- NI-DAOmx 9.5 or later.

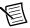

**Note** When installing NI application software, such as NI LabVIEW, refer to the NI-DAOmx Readme on the software media for supported software versions. Back up any applications before upgrading software or modifying the application.

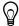

**Tip** Using an NI-DAQmx simulated device, you can test NI-DAQmx applications without installing hardware. Refer to the *Create a Simulated Device* section for instructions for creating NI-DAQmx simulated devices.

### Step 2. Unpack and Install the Module

Remove the packaging and inspect the module. Contact NI if the module is damaged. Do not install a damaged module.

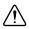

**Caution** The module is static sensitive. Always properly ground yourself and the equipment when handling or connecting to the module.

Complete the following steps to install the NI SC Express module while referring to Figures 1 and 2:

 Power off the NI PXI Express chassis. Refer to the chassis manual for chassis installation and configuration instructions.

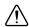

**Caution** Refer to the *Read Me First: Safety and Electromagnetic Compatibility*, included with your module, before connecting or disconnecting signal wires.

 Identify a supported PXI Express slot in the chassis. NI SC Express devices can be placed only in PXI Express Peripheral slots, PXI Express Hybrid Peripheral slots, and PXI Express System Timing slots. Refer to the chassis documentation for details.

Figure 1. Symbols for PXI Express/ PXI Express Hybrid/ PXI Slots

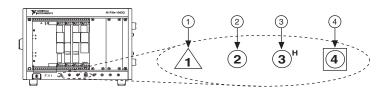

- 1 PXI Express System Controller Slot
- 2 PXI Peripheral Slot

- 3 PXI Express Hybrid Peripheral Slot
- 4 PXI Express System Timing Slot
- 3. Remove the filler panel, and touch any metal part of the chassis to discharge static electricity.
- 4. Place the module edges into the module guides at the top and bottom of the slot.

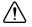

**Caution** When installing the module, make sure both edges are positioned inside the guides and that the module components do not come into contact with adjacent modules.

5. Slide the module along the guides until it reaches the rear connector then seat the module by pushing the front panel until it is flush with the front panel of the chassis.

Secure the module to the chassis using the front-panel captive screws, shown in Figure 2. Tighten the screws to  $0.31 \text{ N} \cdot \text{m} (2.7 \text{ lb} \cdot \text{in.})$ .

Figure 2. Installing NI SC Express Modules

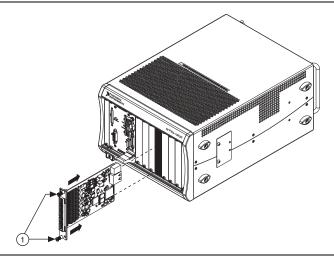

Captive Screws

# Step 3. Connect the Signals

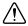

**Caution** Refer to the *Read Me First: Safety and Electromagnetic Compatibility* document before removing equipment covers or connecting or disconnecting any signal wires.

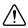

**Caution** For EMC compliance, operate this product with shielded cables and accessories.

To connect signals to the terminal block, refer to Figures 3 and 4 while completing the following steps:

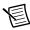

**Note** You can find the pinout names and locations in Measurement & Automation Explorer (MAX) at any time by right-clicking the device name under **Devices and Interfaces** and selecting **Device Pinouts**.

- Loosen the captive top-cover screws and remove the top cover. 1.
- 2. Loosen the strain-relief screws and remove the strain-relief bar.
- 3. Prepare the signal wire of the shielded, multiconductor cable by stripping the insulation no more than 7 mm (0.28 in.).
- Run the cables through the strain-relief opening. 4.

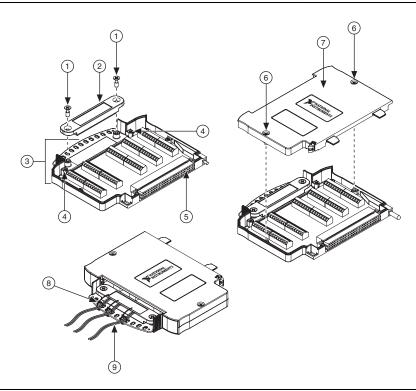

- Strain-Relief Screws
   Strain-Relief Bar
   Tie Wrap Holes
- 4 Ground Lugs
- 5 Terminal Block to Module Connector
- 6 Captive Top-Cover Screws
- 7 Top Cover
- Tie Wraps
- 9 Signal Wires
- 5. Insert the stripped end of the signal wires fully into the appropriate terminal. Refer to the label next to each screw terminal to determine the function of the terminal. The *NI PXIe-4357 User Manual* provides more detailed wiring information. Make sure no exposed wire extends past the screw terminal. Exposed wire increases the risk of a short circuit that can cause circuit failure.

Figure 4. TB-4357 Circuit Board Parts Locator Diagram

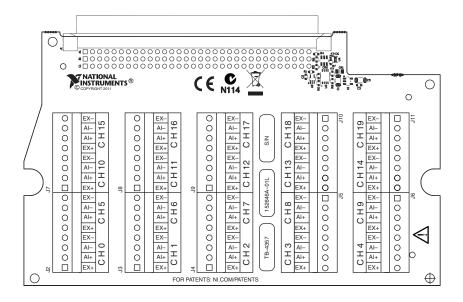

6. Tighten the terminal screws to a torque of  $0.3 \text{ N} \cdot \text{m} (2.7 \text{ lb} \cdot \text{in.})$ .

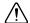

**Caution** Any wires connected to the ground must be sufficiently insulated from high voltage.

Terminate the cable shields to the ground lugs.

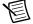

**Note** Refer to the *NI PXIe-4357 User Manual* for details about shielding the signals.

- 8. Reinstall the strain-relief bar and tighten the strain-relief screws.
- 9. Use tie wraps to connect the signal wires to the tie-wrap holes for additional strain relief when necessary.
- 10. Reinstall the top cover and tighten the captive top-cover screws.

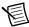

**Note** For information about sensors, go to ni.com/sensors.

## Step 4. Install the Terminal Block

Refer to Figure 5 to install the terminal block on the module while completing the following steps:

1. Move the TB-4357 into position in front of the NI PXIe-4357 and engage the alignment feature with the guide on the associated module.

Figure 5. Installing the TB-4357 on the NI PXIe-4357 Module

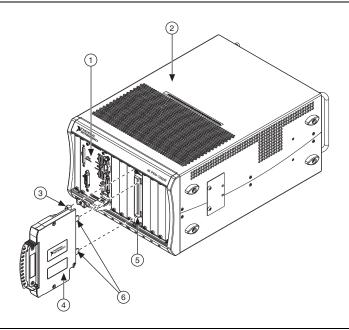

- NI PXIe Controller
   NI PXIe Chassis
- 3 Mounting Screw4 TB-4357 Terminal Block
- 5 NI PXIe-4357 Module6 Alignment Feature
- 2. Attach the TB-4357 to the NI PXIe-4357 module by pushing the terminal block straight into the module. A spring mechanism will lock in the bottom of the terminal block.
- 3. Tighten the mounting screw at the top of the TB-4357 to attach it to the NI PXIe-4357 module.

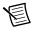

**Note** The keying of this terminal block prevents it from connecting to other modules that could be damaged by the voltage present on the terminal block. However, you should only use this terminal block with its supported modules.

Power on the chassis.

Figure 6. Sample NI SC Express System

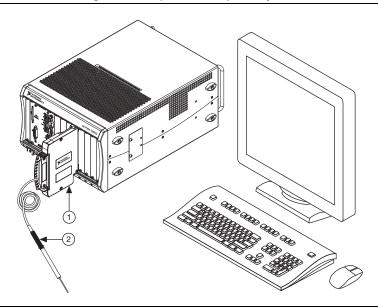

Terminal Block

2 Signal Input

# Step 5. Confirm NI SC Express Module Recognition

To confirm module recognition, complete the following steps:

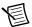

**Note** Make sure you are using NI-DAQmx 9.5 or later. If you are using an older version of the driver software, the NI SC Express terminal block may work only in basic functionality mode. Unsupported terminal blocks appear in MAX with an X next to them.

#### 1. Launch MAX.

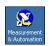

Expand Devices and Interfaces, and expand NI-DAQmx Devices to confirm that MAX detects the module and terminal block. The terminal block should appear beneath its associated module. If your module or terminal block is not listed, press <F5> to refresh MAX. If the module is still not recognized, go to ni.com/support/daqmx.

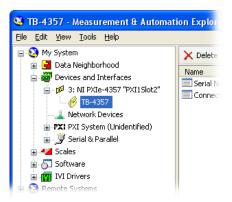

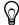

- **Tip** Using an NI-DAQmx simulated device, you can test NI-DAQmx applications without installing hardware. Refer to the *Create a Simulated Device* section for instructions for creating NI-DAQmx simulated devices.
- 3. Right-click the module name and select **Self-Test**. When the self-test completes, a verification message appears. If an error occurs, refer to ni.com/support/dagmx.

For information about sensors, go to ni.com/sensors.

# Step 6. Run Test Panels

- 1. In MAX, expand Devices and Interfaces»NI-DAQmx Devices.
- 2. Right-click the device, and select **Test Panels**.

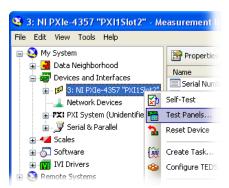

3. Click **Start** to test device functions, or **Help** for operating instructions.

To troubleshoot errors, refer to the *NI-DAQmx Help*, or go to ni.com/support.

# Step 7. Take an NI-DAQmx Measurement

#### NI-DAQmx Channels and Tasks

Refer to the NI-DAQmx Help for complete information about channels and tasks.

Use the DAQ Assistant to configure virtual channels and tasks in MAX or in your application.

#### Configure a Task Using the DAQ Assistant from MAX

Complete the following steps to create a task using the DAQ Assistant in MAX:

- In MAX, right-click Data Neighborhood and select Create New to open the DAQ Assistant.
- 2. Select NI-DAQmx Task and click Next.
- 3. Select Acquire Signals.

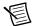

**Note** The NI PXIe-4357 cannot generate signals.

- Select Analog Input and the measurement type, such as Temperature»RTD or Resistance.
- 5 Select the physical channel(s) to use and click **Next**.
- 6. Name the task and click **Finish**.
- Configure the individual channel settings. Each physical channel you assign to a task receives a virtual channel name. To modify the input range or other settings, select the channel. Click **Details** for physical channel information. Configure the timing and triggering for your task. Click Run.

# Step 8. Use Your NI SC Express in an Application

For NI software version compatibility, refer to the NI-DAQmx Readme, available from **Start» All Programs»National Instruments»NI-DAQmx**.

To get started with data acquisition in your application software, refer to the tutorials listed in Table 1.

Table 1. DAQ Assistant Tutorial Locations

| Application               | Tutorial Location                                                                                                    |  |  |  |
|---------------------------|----------------------------------------------------------------------------------------------------|--|--|--|
| LabVIEW                   | Go to Help»Search the LabVIEW Help. Next, go to Getting Started with LabVIEW»Getting Started with DAQ»Taking an NI-DAQmx Measurement in LabVIEW.                                               |  |  |  |
| LabWindows/CVI            | Go to Help»Contents. Next, go to Using LabWindows/CVI»Data Acquisition» Taking an NI-DAQmx Measurement in LabWindows/CVI.                                                                      |  |  |  |
| Measurement<br>Studio     | Go to NI Measurement Studio Help»Getting Started with the Measurement Studio Class Libraries»Measurement Studio Walkthroughs» Walkthrough: Creating a Measurement Studio NI-DAQmx Application. |  |  |  |
| LabVIEW<br>SignalExpress* | Go to Help»Taking an NI-DAQmx Measurement in SignalExpress.                                                                                                    |  |  |  |
| * LabVIEW Signal          | express an easy-to-use configuration-based tool for data logging applications is at                                                                                                    |  |  |  |

<sup>\*</sup> LabVIEW SignalExpress, an easy-to-use configuration-based tool for data logging applications, is at Start»All Programs»National Instruments»LabVIEW SignalExpress.

### **Programming Examples**

NI-DAQmx includes example programs to help you get started developing an application. LabVIEW and CVI examples are located at **Help»Find Examples** in your application software. Text-based code examples are located at **All Programs»National Instruments»NI-DAQ» Text-Based Code Support»ANSI C Examples**. Modify example code and save it in an application, or use the examples to develop a new application or add example code to an existing application.

For other examples, go to ni.com/info and enter the Info Code dagmxexp. For additional examples, refer to zone.ni.com.

#### Removal

# Step 1. Remove the Terminal Block

To remove the terminal block, refer to Figure 7 if you are using the latch release or Figure 8 if you are not using the latch release while completing the appropriate following steps:

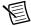

**Note** The chassis can be powered on or off when removing the terminal block.

- Loosen the mounting screw located at the top of the terminal block. 1.
- 2. To remove the terminal block using the latch release:
  - Raise the latch release using a flathead screwdriver to disengage the latch.
  - With the latch release raised, grasp the terminal block and pull it away from the module. b.

Figure 7. Removing the TB-4357 from the NI PXIe-4357 Module (Latch Release Method)

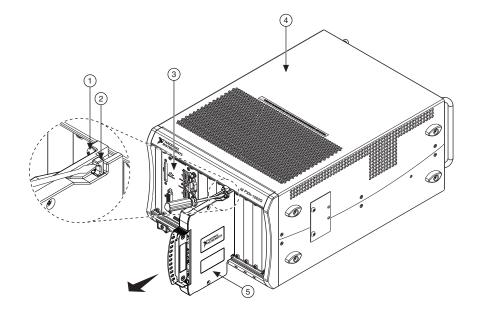

- Mounting Screw Latch Release
- PXIe Controller **PXIe Chassis**
- TB-4357 Terminal Block

To remove the terminal block without using a latch release:

- Tilt the terminal block down and away from the module to disengage the latch.
- Grasp the terminal block and pull it away from the module. b.

Figure 8. Removing the TB-4357 from the NI PXIe-4357 Module (Tilt-Down Method)

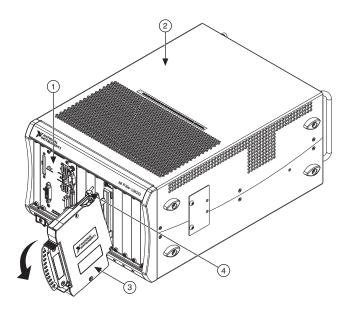

- PXIe Controller
- **PXIe Chassis** 2

- TB-4357 Terminal Block 3
- 4 Mounting Screw
- 3. Store the terminal block in an antistatic protective bag.

# Step 2. Remove the Module

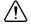

Do not remove a module with the power on. Doing so can damage the module.

- 1. Make sure that the chassis is powered off before removing the module.
- 2. Loosen the captive screws on the top and bottom of the module.

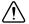

**Caution** Do *not* pull the front panel to remove the module. Doing so may cause module components to come into contact with adjacent modules, causing damage to the modules.

- 3. Pull the captive screws to unseat the module and slowly slide the module along the guides, as shown in Figure 9.
- 4. Replace the filler panel in the empty slot.
- 5. Store the module in an antistatic protective bag.

Figure 9. Removing NI SC Express Modules

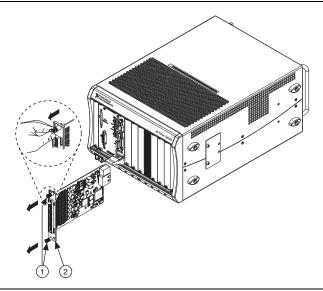

Captive Screws (Use to remove modules.)

2 Front Panel (Do not use to remove modules.)

### Create a Simulated Device

To run examples without the hardware installed, use an NI-DAQmx simulated device. To create a simulated device in MAX:

- 1. Launch MAX.
- 2. Right-click Devices and Interfaces»Create New.
- 3. From the dialog, select Simulated NI-DAQmx Device or Modular Instrument.
- 4. Type 4357 in the text box at the top of the window.
- 5. Select the device from the list provided.
- 6. Click OK.

### More Information

After you install NI-DAQmx, the NI-DAQmx documentation is available from **Start» All Programs»National Instruments»NI-DAQ**. Additional resources are online at ni.com/gettingstarted.

You can access online device documentation by right-clicking your module in MAX and selecting **Help»Online Device Documentation**. A browser window opens to ni.com/manuals with the results of a search for relevant documents. If you do not have Web access, documents for supported modules are included on the NI-DAQmx disc.

### **Troubleshooting**

- Go to ni.com/support/install or ni.com/kb.
- If you need to return your National Instruments hardware for repair or device calibration, go to ni.com/info and enter rdsenn to start the Return Merchandise Authorization (RMA) process.

# Worldwide Technical Support

For support information, refer to the *Technical Support Information* document available at ni.com/manuals. Also visit ni.com/support or ni.com/zone. For support available at the National Instruments worldwide offices, visit ni.com. National Instruments corporate headquarters is located at 11500 North Mopac Expressway, Austin, Texas, 78759-3504.

# Specifications (TB-4357)

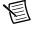

**Note** NI PXIe-4357 module specifications are located in the *NI PXIe-4357 Specifications* document.

All specifications are typical at 23 °C unless otherwise specified.

#### **Electrical**

| Trace resistance (screw terminal to connector) |   |
|------------------------------------------------|---|
| Ex±                                            | 2 |

#### Mechanical

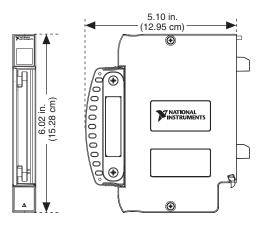

Ambient temperature range ...... 0 to 55 °C

# **Environmental Specifications**

temperature Indoor use only

# Operating Environment

(Tested in accordance with IEC-60068-2-1 and IEC-60068-2-2. Meets MIL-PRF-28800F Class 3 low temperature limit and MIL-PRF-28800F Class 2 high temperature limit.) (Tested in accordance with IEC-60068-2-56.)

### Storage Environment

Ambient temperature range ...... -40 to 71 °C (Tested in accordance with IEC-60068-2-1 and IEC-60068-2-2. Meets MIL-PRF-28800F Class 3 limits.) 

(Tested in accordance with IEC-60068-2-56.)

#### Shock and Vibration

(Tested in accordance with IEC-60068-2-27.

Meets MIL-PRF-28800F Class 2 limits.)

Random vibration

> (Tested in accordance with IEC-60068-2-64. Non-operating test profile exceeds the requirements of MIL-PRF-28800F, Class 3.)

# Safety Voltages

Refer to the NI PXIe-4357 Specifications document for maximum voltage limits.

#### Isolation

Measurement Category I is for measurements performed on circuits not directly connected to the electrical distribution system referred to as MAINS voltage. MAINS is a hazardous live electrical supply system that powers equipment. This category is for measurements of voltages from specially protected secondary circuits. Such voltage measurements include signal levels, special equipment, limited-energy parts of equipment.

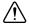

**Caution** Do *not* connect the TB-4357 to signals or use for measurements within Measurement Categories II, III, or IV.

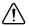

**Caution** The protection provided by the TB-4357 can be impaired if it is used in a manner not described in this document

# Safety Standards

This product meets the requirements of the following standards of safety for electrical equipment for measurement, control, and laboratory use:

- IEC 61010-1, EN 61010-1
- UL 61010-1, CSA 61010-1

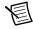

**Note** For UL and other safety certifications, refer to the product label or the *Online* Product Certification section.

# Electromagnetic Compatibility

This product meets the requirements of the following EMC standards for electrical equipment for measurement, control, and laboratory use:

- EN 61326-1 (IEC 61326-1): Class A emissions; Basic immunity
- EN 55011 (CISPR 11): Group 1, Class A emissions
- AS/NZS CISPR 11: Group 1, Class A emissions
- FCC 47 CFR Part 15B: Class A emissions
- ICES-001: Class A emissions

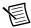

**Note** In the United States (per FCC 47 CFR), Class A equipment is intended for use in commercial, light-industrial, and heavy-industrial locations. In Europe, Canada, Australia and New Zealand (per CISPR 11) Class A equipment is intended for use only in heavy-industrial locations.

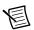

**Note** Group 1 equipment (per CISPR 11) is any industrial, scientific, or medical equipment that does not intentionally generates radio frequency energy for the treatment of material or inspection/analysis purposes.

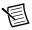

**Note** For EMC declarations and certifications, and additional information, refer to the Online Product Certification section.

# CE Compliance ( €

This product meets the essential requirements of applicable European Directives as follows:

- 2006/95/EC; Low-Voltage Directive (safety)
- 2004/108/EC; Electromagnetic Compatibility Directive (EMC)

#### Online Product Certification

Refer to the product Declaration of Conformity (DoC) for additional regulatory compliance information. To obtain product certifications and the DoC for this product, visit ni.com/ certification, search by model number or product line, and click the appropriate link in the Certification column.

# **Environmental Management**

NI is committed to designing and manufacturing products in an environmentally responsible manner. NI recognizes that eliminating certain hazardous substances from our products is beneficial to the environment and to NI customers

For additional environmental information, refer to the NI and the Environment Web page at ni.com/environment. This page contains the environmental regulations and directives with which NI complies, as well as other environmental information not included in this document.

#### Waste Electrical and Electronic Equipment (WEEE)

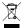

**EU Customers** At the end of the product life cycle, all products *must* be sent to a WEEE recycling center. For more information about WEEE recycling centers, National Instruments WEEE initiatives, and compliance with WEEE Directive 2002/96/EC on Waste and Electronic Equipment, visit ni.com/environment/weee.

#### 电子信息产品污染控制管理办法 (中国 RoHS)

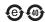

中国客户 National Instruments 符合中国电子信息产品中限制使用某些有害物质指令 (RoHS)。 关于 National Instruments 中国 RoHS 合规性信息,请登录 ni.com/environment/rohs\_china。 (For information about China RoHS compliance, go to ni.com/environment/rohs\_china.)

# Where to Go for Support

The National Instruments Web site is your complete resource for technical support. At ni.com/support you have access to everything from troubleshooting and application development self-help resources to email and phone assistance from NI Application Engineers.

National Instruments corporate headquarters is located at 11500 North Mopac Expressway, Austin, Texas, 78759-3504. National Instruments also has offices located around the world to help address your support needs. For telephone support in the United States, create your service request at ni.com/support and follow the calling instructions or dial 512 795 8248. For telephone support outside the United States, visit the Worldwide Offices section of ni.com/niglobal to access the branch office Web sites, which provide up-to-date contact information, support phone numbers, email addresses, and current events.

CVI, LabVIEW, National Instruments, NI, ni.com, the National Instruments corporate logo, and the Eagle logo are trademarks of National Instruments Corporation. Refer to the Trademark Information at ni.com/trademarks for other National Instruments trademarks. The mark LabWindows is used under a license from Microsoft Corporation. Windows is a registered trademark of Microsoft Corporation in the United States and other countries. Other product and company names mentioned herein are trademarks or trade names of their respective companies. For patents covering National Instruments products/technology, refer to the appropriate location: Help»Patents in your software, the patents.txt file on your media, or the National Instruments Patents Notice at ni.com/patents. Refer to the Export Compliance Information at ni.com/legal/export-compliance for the National Instruments global trade compliance policy and how to obtain relevant HTS codes, ECCNs, and other immort/export data.

© 2012 National Instruments Corporation. All rights reserved.

375733A-01 Feb12